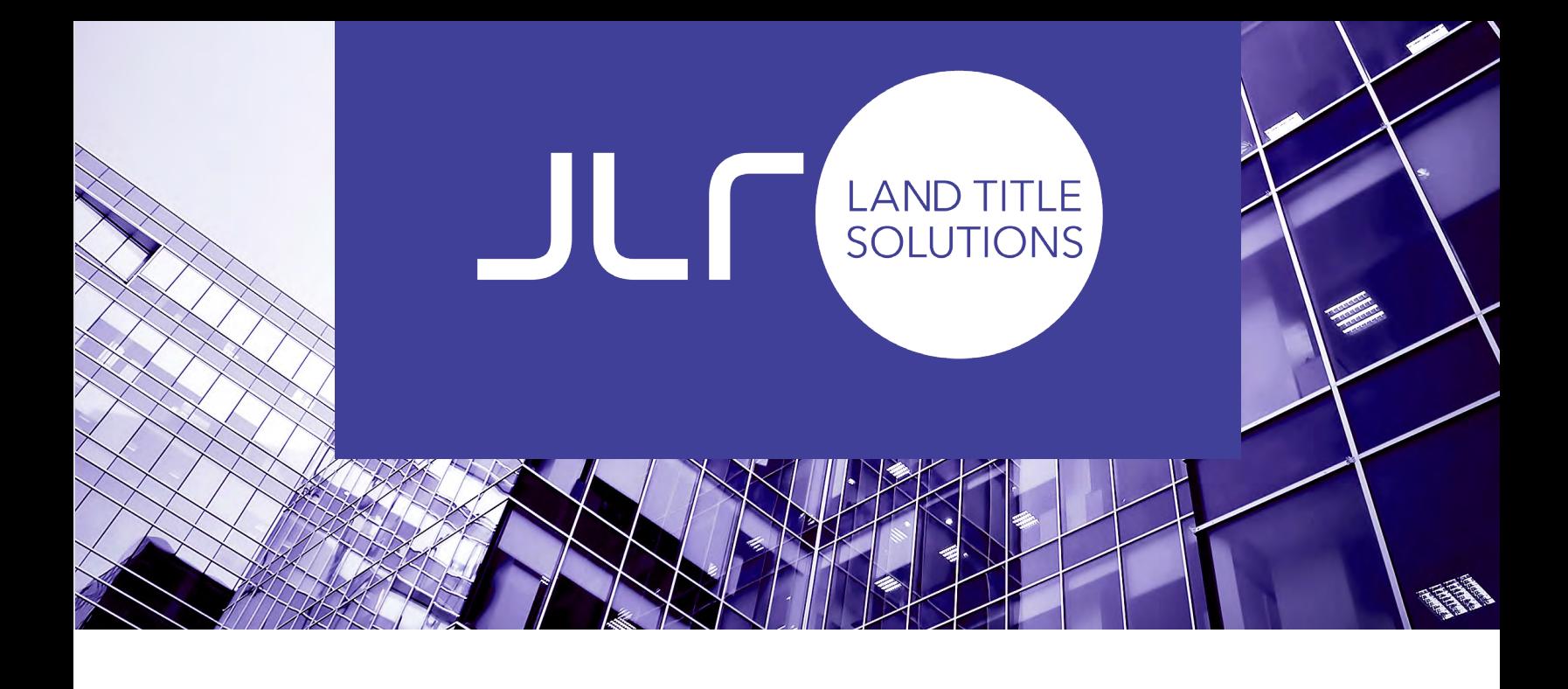

# ADD JLR TO YOUR SAFE RECIPIENTS LIST

#### TABLE OF CONTENT

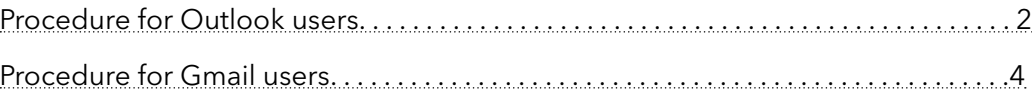

### <span id="page-1-0"></span>Procedure for Outlook users

1. In the «Home » tab, select "Junk" then " Junk E-mail Option"

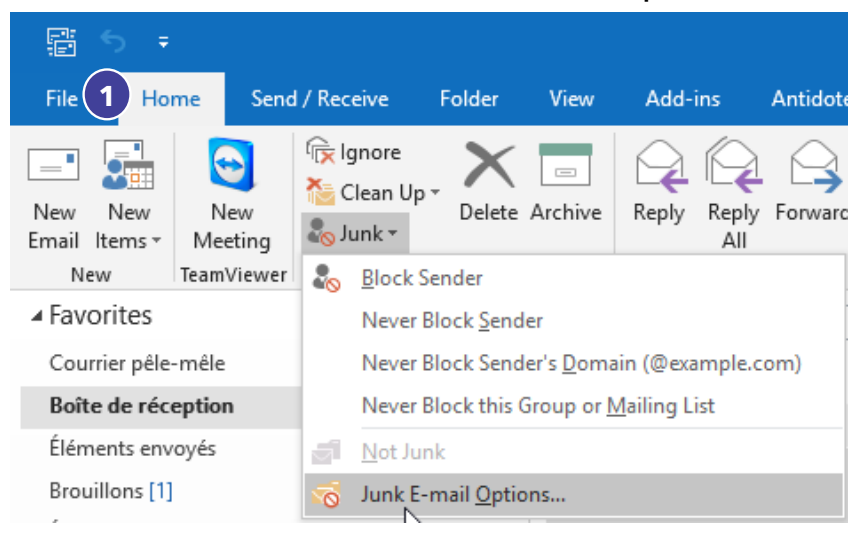

- 2. Select the "Safe Sender" tab
- 3. Click on "Add"

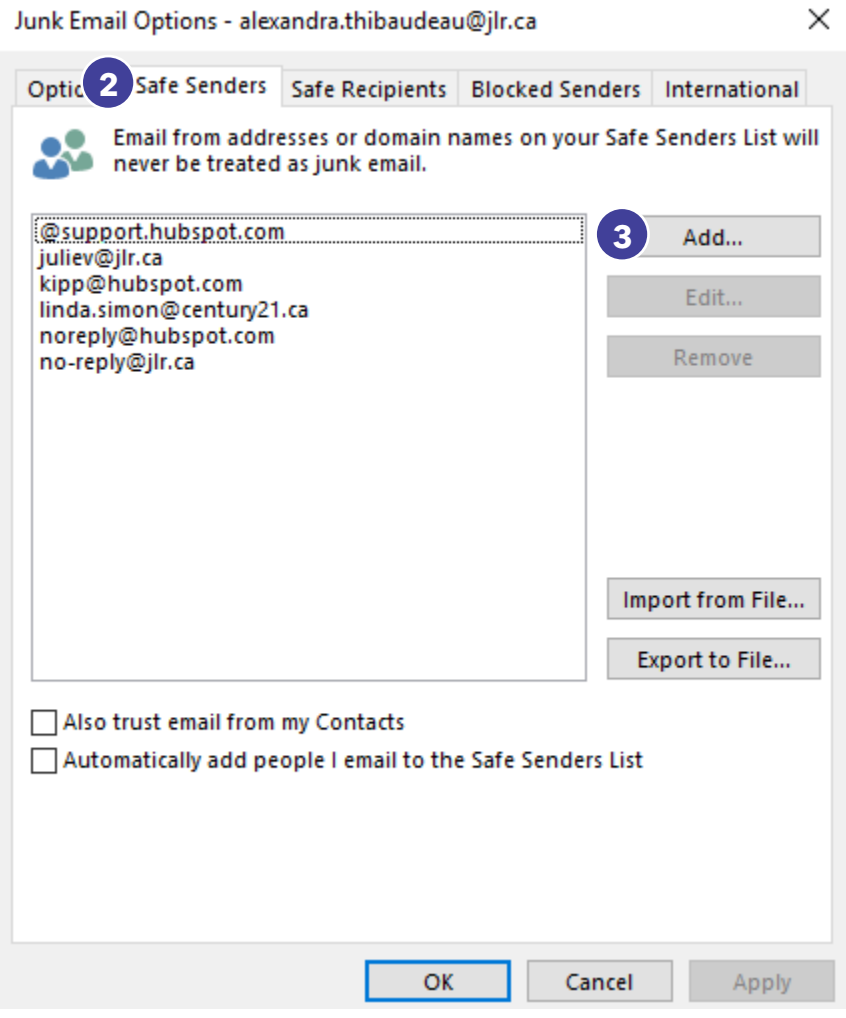

4. Insert "@jlr.ca" =then click " $OK"$ 

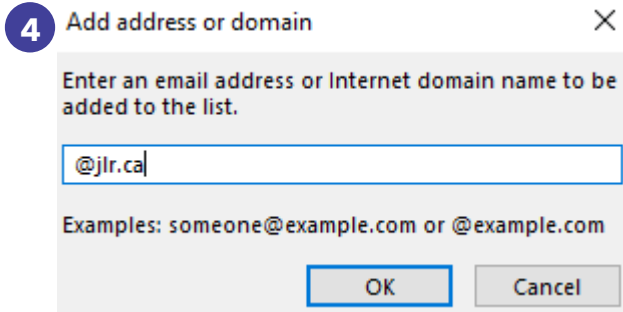

#### 5. Click "OK".

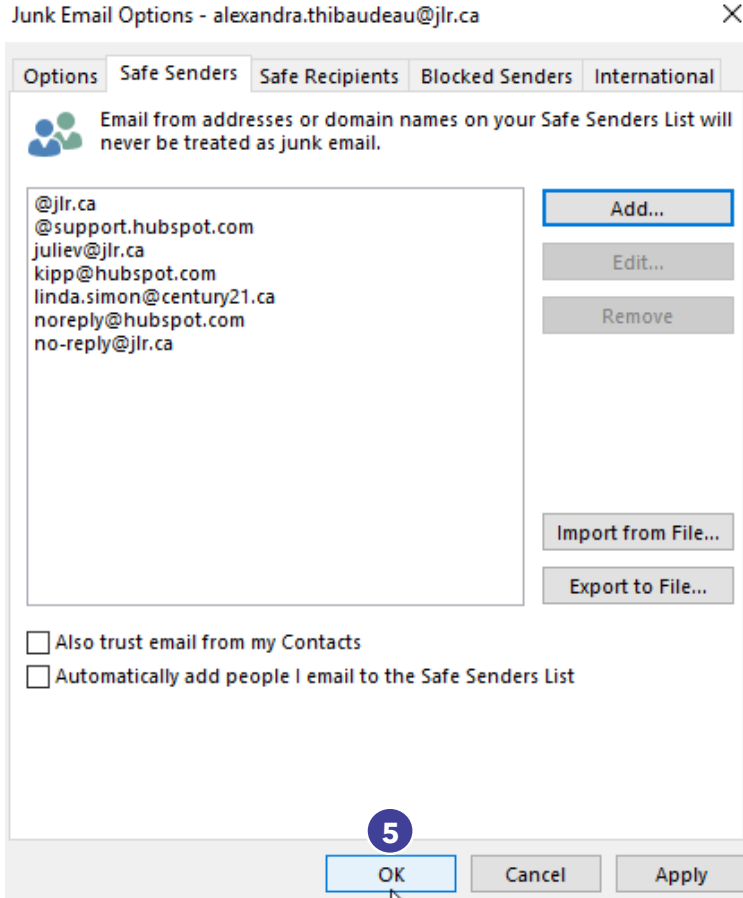

## <span id="page-3-0"></span>Procedure for Gmail Users

1. Click on the arrow located in the Search Mail bar.

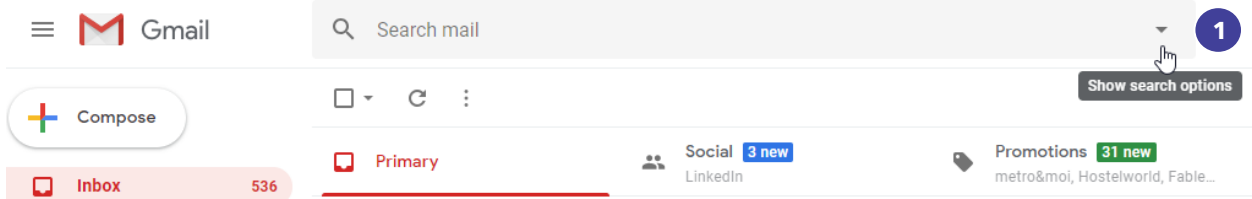

- 2. In the "From" field insert @jlr.ca
- 3. Click on "Create filter"

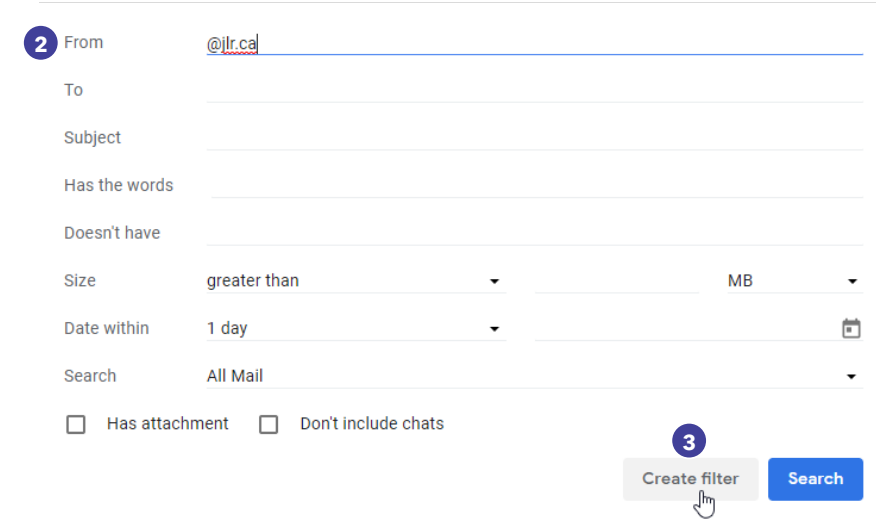

4. Select "Never send it to Spam" and if desired other filters. 5. Click on "Create filter"

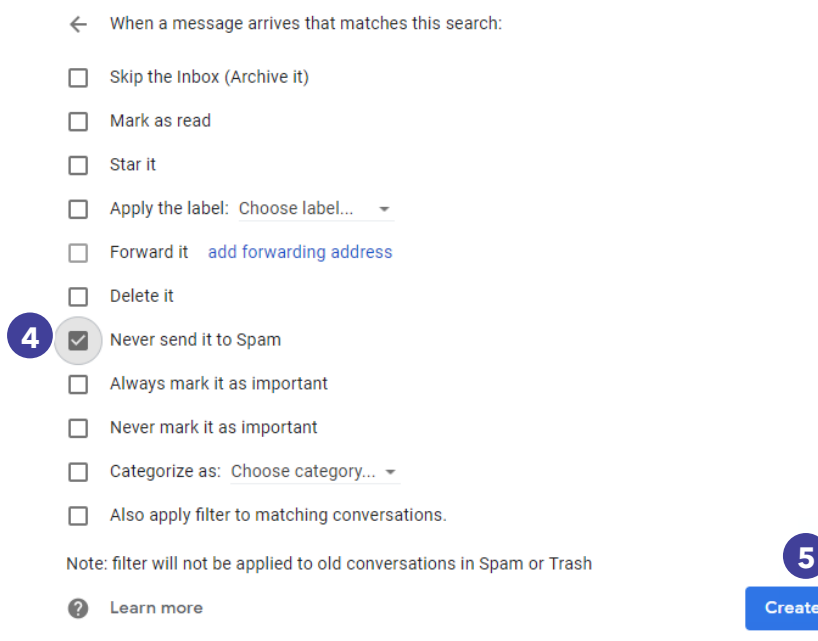

ate filter